# HC700-i Handheld Computer Model F3130A User Manual

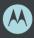

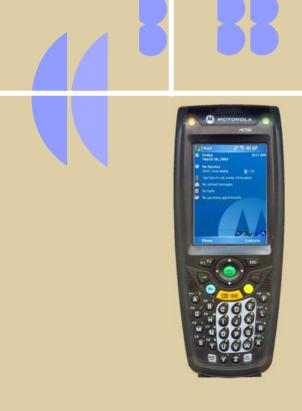

#### COMPUTER SOFTWARE COPY-RIGHTS

The Motorola products described in this instruction manual may include copyrighted Motorola computer programs stored in semiconductor memories or other media. Laws in the United States and other countries preserve for Motorola certain exclusive rights for copyrighted computer programs, including the exclusive right to copy or reproduce in any form the copyrighted computer program. Accordingly, any copyrighted Motorola computer programs contained In the Motorola products described in this instruction manual may not be copied or reproduced in any manner without the express written permission of Motorola. Furthermore, the purchase of Motorola products shall not be deemed to grant either directly or by implication, estoppel. or otherwise, any license under the copyrights, patents or patent applications of Motorola, except for the normal non-exclusive, royalty free license to use that arises by operation of law in the sale of a product.

EPS - 34440- B

This warranty applies within the fifty (50) United States, the District of Columbia and Canada.

# **Document Copyrights**

No duplication or distribution of this document or any portion thereof shall take place without the express written permission of Motorola. No part of this manual may be reproduced, distributed, or transmitted in any form or by any means, electronic or mechanical, for any purpose without the express written permission of Motorola.

#### **Disclaimer**

The information in this document is carefully examined, and is believed to be entirely reliable. However, no responsibility is assumed for inaccuracies. Furthermore, Motorola reserves the right to make changes to any products herein to improve readability, function, or design. Motorola does not assume any liability arising out of the applications or use of any product or circuit described herein; nor does it cover any license under its patent rights nor the rights of others.

## **Commercial Warranty**

Limited Warranty

#### MOTOROLA COMMUNICATION PROD-UCTS

I. What This Warranty Covers And For How Long

MOTOROLA INC. ("MOTOROLA") warrants the MOTOROLA manufactured Communication Products listed below ("Product") against defects in material and workmanship under normal use and service for a period of time from the date of purchase as scheduled below:

| HC700-i unit        | One (1) Year |
|---------------------|--------------|
| Product Accessories | One (1) Year |

Motorola, at its option, will at no charge either repair the Product (with new or reconditioned parts), replace it (with a new or reconditioned Product), or refund the purchase price of the Product during the warranty period provided it is returned in accordance with the terms of this warranty. Replaced parts or boards are warranted for the balance of the original applicable warranty period. All replaced parts of Product shall become the property of MOTOROLA.

This express limited warranty is extended by MOTOROLA to the original end user purchaser only and is not assignable or transferable to any other party. This is the complete warranty for the Product manufactured by MOTOROLA. MOTOROLA assumes no obligations or liability for additions or modifications to this warranty unless made in writing and signed by an officer of MOTOROLA. Unless made in a separate agreement between MOTOROLA and the original end user purchaser, MOTOROLA does not warrant the installation, maintenance or service of the Product.

MOTOROLA cannot be responsible in any way for any ancillary equipment not furnished by MOTOROLA which is attached to or used in connection with the Product, or for operation of the Product with any ancillary equipment, and all such equipment is expressly excluded from this warranty. Because each system which may use the Product is unique, MOTOROLA disclaims liability for range, coverage, or operation of the system as a whole under this warranty.

#### II General Provisions

This warranty sets forth the full extent of MOTOROLA's responsibilities regarding the Product. Repair, replacement or refund of the purchase price, at MOTOROLA's option, is the exclusive remedy. THIS WARRANTY IS GIVEN IN LIEU OF ALL OTHER EXPRESS WARRANTIES. IMPLIED WARRANTIES, INCLUDING WITHOUT LIMITATION, IMPLIED WARRANTIES OF MERCHANTABILITY AND FITNESS FOR A PARTICULAR PURPOSE, ARE LIMITED TO THE DURATION OF THIS LIMITED WARRANTY. IN NO EVENT SHALL MOTOROLA BE LIABLE FOR DAMAGES IN EXCESS OF THE PURCHASE PRICE OF THE PRODUCT, FOR ANY LOSS OF USE, LOSS OF TIME, INCONVENIENCE, COMMERCIAL LOSS, LOST PROFITS OR SAVINGS OR OTHER INCIDENTAL, SPECIAL OR CONSEQUENTIAL DAMAGES ARISING OUT OF THE USE OR INABILITY TO USE SUCH PRODUCT, TO THE FULL EXTENT SUCH MAY BE DISCLAIMED BY LAW.

#### III. State Law Rights

SOME STATES DO NOT ALLOW THE EXCLUSION OR LIMITATION OF INCIDENTAL OR CONSEQUENTIAL DAMAGES OR LIMITATION ON HOW LONG AN IMPLIED WARRANTY LASTS, SO THE ABOVE LIMITATION OR EXCLUSIONS MAY NOT APPLY.

This warranty gives specific legal rights, and there may be other rights which may vary from state to state.

#### IV. How To Get Warranty Service

You must provide proof of purchase (bearing the date of purchase and Product item serial number) in order to receive warranty service and, also, deliver or send the Product item, transportation and insurance prepaid, to an authorized warranty service location. Warranty service will be provided by Motorola through one of its authorized warranty service locations. If you first contact the company which sold you the Product, it can facilitate your obtaining warranty service. You can also call Motorola at 1-888-567-7347 US/Canada.

#### V. What This Warranty Does Not Cover

- A. Defects or damage resulting from use of the Product in other than its normal and customary manner.
- B. Defects or damage from misuse, accident, water, or neglect.
- C. Defects or damage from improper testing, operation, maintenance, installation, alteration, modification, or adjustment.
- D. Breakage or damage to antennas unless caused directly by defects in material workmanship.
- E. A Product subjected to unauthorized Product modifications, disassemblies or repairs (including, without limitation, the addition to the Product of non-Motorola supplied equipment) which adversely affect performance of the Product or interfere with Motorola's normal warranty inspection and testing of the Product to verify any warranty claim.
- F. Product which has had the serial number removed or made illegible.
- G. Rechargeable batteries if:
- any of the seals on the battery enclosure of cells are broken or show evidence of tampering.
- the damage or defect is caused by charging or using the battery in equipment or service other than the Product for which it is specified.
- H. Freight costs to the repair depot.
- I. A Product which, due to illegal or unauthorized alteration of the software/firmware in the Product, does not function in accordance with MOTOROLA's published specifications or the FCC type acceptance labeling in effect for the Product at the time the Product was initially distributed from MOTOROLA.
- J. Scratches or other cosmetic damage to Product surfaces that does not affect the operation of the Product.
- K. Normal and customary wear and tear.

#### VI. Patent And Software Provisions

MOTOROLA will defend, at its own expense, any suit brought against the end user purchaser to the extent that it is based on a claim that the Product or parts infringe a United States patent, and MOTOROLA will pay those costs and damages finally awarded against the end user purchaser in any such suit which are attributable to any such claim, but such defense and payments are conditioned on the following:

- A. that MOTOROLA will be notified promptly in writing by such purchaser of any notice of such claim;
- B. that MOTOROLA will have sole control of the defense of such suit and all negotiations for its settlement or compromise; and
- C. should the Product or parts become, or in MOTOR-OLA's opinion be likely to become, the subject of a claim of infringement of a United States patent, that such purchaser will permit MOTOROLA, at its option and expense, either to procure for such purchaser the right to continue using the Product or parts or to replace or modify the same so that it becomes noninfringing or to grant such purchaser a credit for the Product or parts as depreciated and accept its return. The depreciation will be an equal amount per year over the lifetime of the Product or parts as established by MOTOROLA.

MOTOROLA will have no liability with respect to any claim of patent infringement which is based upon the combination of the Product or parts furnished hereunder with software, apparatus or devices not furnished by MOTOROLA, nor will MOTOROLA have any liability for the use of ancillary equipment or software not furnished by MOTOROLA which is attached to or used in connection with the Product. The foregoing states the entire liability of MOTOROLA with respect to infringement of patents by the Product or any parts thereof.

Laws in the United States and other countries preserve for MOTOR-OLA certain exclusive rights for copyrighted MOTOROLA software such as the exclusive rights to reproduce in copies and distribute copies of such Motorola software. MOTOROLA software may be used in only the Product in which the software was originally embodied and such software in such Product may not be replaced, copied, distributed, modified in any way, or used to produce any derivative thereof. No other use including, without limitation, alteration, modification, reproduction, distribution, or reverse engineering of such MOTOROLA software or exercise of rights in such MOTOROLA software is permitted. No license is granted by implication, estoppel or otherwise under MOTOROLA patent rights or copyrights.

#### VII. Governing Law

This Warranty is governed by the laws of the State of Illinois, USA.

EPS - 48759 - O

#### **Notational Conventions**

Throughout this publication, you will notice the use of cautions and notes. These notations are used to emphasize that safety hazards exist, and care must be taken.

#### CAUTION

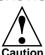

Indicates a potentially hazardous situation which, if not avoided, may result in minor or moderate injury. CAU-TION may also be used to alert against unsafe practices and property-damage-only accident hazards.

Do not proceed beyond a CAUTION until the indicated conditions are fully understood and met.

#### **Grant of Equipment Authorization**

**IMPORTANT:** Unauthorized repairs or modifications could result in permanent damage to the equipment and void your warranty and your authority to operate this device under Part 15 of the FCC Rules.

#### **FCC Grant of Equipment Authorization**

FCC ID: AZ489FT7017

#### **Canada Grant of Equipment Authorization**

IC: 109U-89FT7017

| Radio           | Network | Freq Band                      | Rated Power        |
|-----------------|---------|--------------------------------|--------------------|
| iDEN            | WAN     | 806 - 825 MHz<br>896 - 902 MHZ | 600 mW             |
| Wi-Fi 802.11b/g | W-LAN   | 2412 - 2462 MHz                | b-32 mW<br>g-32 mW |
| Bluetooth       | W-PAN   | 2402 - 2480 MHz                | 1 mW               |

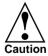

Changes or modifications made in the handheld computer, not expressly approved by Motorola, will void the user's authority to operate the equipment.

#### **FCC INTERFERENCE**

This device complies with Part 15 of the FCC Rules. Operation is subject to the following two conditions:

- (1) This device may not cause harmful interference.
- (2) This device must accept any interference received, including interference that may cause undesired operation.

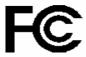

#### **DECLARATION OF CONFORMITY**

Per FCC CFR 47 Part 2 Section 2.1077(a)

Responsible Party Name: Motorola, Inc.

Address: 8000 West Sunrise Boulevard, Plantation, FL

33328 USA

Phone Number: 1 (800) 453-0920 Hereby declares that the product:

Product Name: HC700i Model Number: F3130A

Conforms to the following regulations:

FCC Part 15, subpart B Class B Digital Device

Date: September 25th, 2006

NOTE: This equipment has been tested and found to comply with the limits for a Class B digital device, pursuant to Part 15 of the FCC Rules. These limits are designed to provide reasonable protection against harmful interference in a residential installation. This equipment generates, uses and can radiate radio frequency energy and, if not installed and used in accordance with the instructions, may cause harmful interference to radio communications. However, there is no guarantee that interference will not occur in a particular installation.

If this equipment does cause harmful interference to radio or television reception, which can be determined by turning the equipment off and on, the user is encouraged to try to correct the interference by one or more of the following measures:

- · Reorient or relocate the receiving antenna.
- Increase the separation between the equipment and receiver.
- Connect the equipment into an outlet on a circuit different from that to which the receiver is connected.
- Consult the dealer or an experienced radio/TV technician for help.

For detailed product safety and RF exposure refer to Safety and General Information leaflet, Motorola publication Number 6802979C37.

#### HC700-i (US) Transmission Modes

HC700-i contains (iDEN, WLAN and BT).

Below please find the radios transmitting combinations:

- The iDEN (both bands) and WLAN transmitters will not work simultaneously when used in the present configuration.
- The iDEN (both bands) and Bluetooth transmitters may work simultaneously when used in the present configuration.
- The WLAN and Bluetooth transmitters may work simultaneously when used in the present configuration.

#### **Trademarks**

SD is a registered trademark of SanDisk Corporation.

Microsoft and Windows are registered trademarks of Microsoft Corporation.

ActiveSync is a registered trademarks of Microsoft Corporation.

The Bluetooth trademarks are owned by their proprietor and used by Motorola, Inc. under license in the U.S. and other countries.

MOTOROLA and the Stylized M Logo are registered in the U.S. Patent and Trademark Office. All other product or service names are the property of their registered owners. © Motorola, Inc. 2005.

# **Contents**

| COMPUTER SOFTWARE COPYRIGHTS           | i  |
|----------------------------------------|----|
| Document Copyrights                    | i  |
| Disclaimer                             |    |
| Commercial Warranty                    | i  |
| Welcome                                | 1  |
| What is the HC700-i Handheld Computer? | 1  |
| Unpacking                              | 2  |
| HC700-i Features                       | 4  |
| Front Panel and Top Side Features      | 4  |
| Rear and Bottom Side Features          | 5  |
| Charging the Battery                   | 6  |
| Checking the Remaining Battery Power   | 6  |
| First Time Battery Charge              | 7  |
| Routine Battery Charge                 | 7  |
| Battery Replacement                    | 7  |
| Battery Maintenance                    | 8  |
| Battery Disposal                       | 9  |
| Using the HC700-i                      | 10 |
| Starting to Work                       | 10 |
| Using the Keypad                       | 14 |
| Direct Action Keys                     | 17 |
| Virtual Keyboard                       | 17 |
| Wireless Manager                       | 18 |
| Using the Phone                        | 19 |
| Bluetooth Connection                   | 26 |
| Wireless LAN Connection                | 27 |
| Sending files by IrDA                  | 29 |
| Voice Recording                        | 30 |
| Scanning Barcodes                      | 30 |
| Calibrating the Touch Screen           | 31 |
| Resetting the HC700-i                  | 31 |

| Allocating Memory                | 33 |
|----------------------------------|----|
| miniSD Memory Card               | 34 |
| Installing a miniSD Card         | 34 |
| miniSD Card Handling Precautions | 34 |
| Service                          | 34 |
| Maintaining the HC700-i          | 34 |
| Cleaning                         | 35 |
| ActiveSync (USB) Connectivity    | 35 |
| First Time Connection            | 35 |
| Troubleshooting                  | 37 |

#### Welcome

Welcome to the world of Motorola digital wireless communications! We are pleased that you have chosen the Motorola HC700-i iDEN wireless Handheld Computer.

The HC700-i unique functionality and features make this state-of-the-art device, superior for use in a wide range of data collection and management applications.

This manual covers the basic operations and use of the HC700-i. However, evaluation of the HC700-i performance can be fully achieved by referring to Microsoft® Windows® Mobile 2005 for Pocket PC Phone Edition documentation and by using the demo software applications provided with the HC700-i.

# What is the HC700-i Handheld Computer?

The HC700-i is a rugged handheld computer. The HC700-i is designed for field applications where fast data acquisition and exchange is required.

The HC700-i serves as a Personal Digital Assistant (PDA) that enables portable access to Microsoft<sup>®</sup> Windows<sup>®</sup> Mobile 2005 for Pocket PC Phone Edition applications. It contains a built-in imager (camera), capable of reading one of the following barcode options: 1D or 1D and PDF or 2D and PDF.

Wireless communication enables access to the outside world through Integrated Digital Enhanced Network (iDEN) and 802.11b/g Wireless Local Area Network (WLAN, WiFi).

Data exchange with peripheral wireless equipment can be established through Wireless Personal Area Network (WPAN) using Bluetooth<sup>®</sup> radio. Personal wireless equipment may include printers and body-worn devices.

When docked in a cradle, the HC700-i supports full RS232 and USB (1.1 Client) serial communication with a host computer (USB via Microsoft® ActiveSync®) or a dial-up modem. Ethernet connection can be established through

10/100 base T interface via multi-slot communication cradles. The HC700-i can also communicate through a built-in IrDA port.

The HC700-i is equipped with a QVGA 3.5 inch transflective TFT display, built to withstand high impact. Display backlight is designed to enable clear screen visibility under varied light conditions.

A touch-screen enables easy on-screen menu navigation, in addition to using keypad navigation. The keypad uses an adjustable backlight illumination, designed for low-light working conditions.

The HC700-i is powered by an 1800 mAh 7.2V Lithium-lon battery pack. The battery is fully recharged within four hours when the HC700-i is docked in a cradle.

A drained battery can be replaced without data loss from the HC700-i memory ("hot swap"). A built-in power source, independent of the battery pack, maintains the data in the HC700-i memory for at least 30 minutes until a fresh battery is placed.

The HC700-i may use a line of Motorola docking cradles for network communications and power charging.

The personal desktop cradle is designed for office use of the HC700-i. The 8 and 4 slot charging/communication cradles provide multi-slot docking in large operations. The vehicle cradle is used for the mobile applications of the HC700-i, by allowing charging while driving.

For detailed installation and operation of each cradle, refer to the specific user manual of each cradle.

# Unpacking

The HC700-i basic package includes the following items:

- HC700-i
- 1800 mAh 7.2V Lithium-Ion battery pack
- Tethered Stylus
- Hand-strap

- This User Manual
- Safety and General Information leaflet, Motorola P.N, 6802979C37

#### Optional items include:

- Spare stylus (pack of 5)
- Tethered stylus
- Cigarette lighter power cable
- Software Development Kit (SDK)
- Carrying holster

Carefully unpack each item from the shipping carton. Check all items for shipping damage, and check that you have received all items ordered.

**Note:** Retain the original carton packaging in the event that the HC700-i should need to be returned for service.

The HC700-i is shipped with a plastic film, protecting the screen. Before usage, remove the film and use a soft cloth to buff the screen. A clean screen ensures smooth gliding of the stylus over the surface.

#### **HC700-i Features**

# Front Panel and Top Side Features

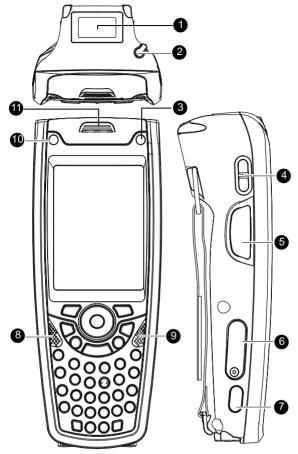

- 1. Imager Window
- 2. Stylus
- 3. Power Button with Status LED (see page 10) & (see page 12)
- 4. Earpiece/Speaker Volume Keys (see page 23)
- 5. Push to Talk (PTT) Button (see page 30)
- 6. miniSD Card Door (see page 34)
- 7. IrDA Window
- 8. Microphone (see page 30)
- 9. Speaker
- 10. Application LED (see page 13)
- 11. Earpiece

Figure 1. HC700-i - Front and Top Views

#### **Rear and Bottom Side Features**

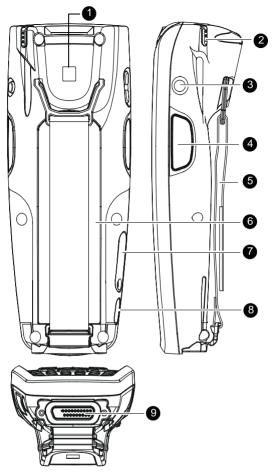

- 1. Bluetooth address identification label (Used to link the HC700-
- i with another device using Bluetooth)
- 2. Stylus Compartment
- 3. Voice Recording Button (see page 30)
- 4. Scan Key
- 5. Hand-strap
- 6. Battery Pack (see page 7)
- 7. Access Door to the miniSD Memory Card (see page 34)
- 8. IrDA Window
- 9. Cradle Interface Connector

Figure 2. HC700-i - Rear and Bottom Views

# **Charging the Battery**

The battery is charged when the HC700-i is docked in the cradle. When using a Personal Desktop Cradle, a stand-alone battery can be charged in the battery charging slot.

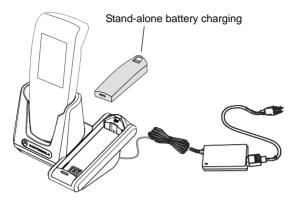

Figure 3. HC700-i Personal Desktop Cradle

A fully charged battery provides 10 continuous hours of typical usage or 24 hours in Standby mode.

New batteries are shipped partially charged.

Always use Motorola HC700-i original batteries and battery chargers.

The HC700-i warranty does not cover damage caused by using non-Motorola batteries and/or battery chargers.

The following sections describe the installation and charging of the battery of the HC700-i.

# **Checking the Remaining Battery Power**

The status of the battery power is shown as a battery icon on the upper status bar. The remaining power level can be viewed by tapping the battery icon.

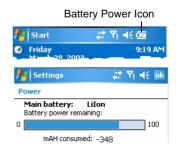

# **First Time Battery Charge**

Charge the battery before using the HC700-i for the first time until the status LED inside the Power Button shows steady green. While charging for the first time, the Status LED turns to steady red. When battery is fully charged, the LED shows steady green.

The HC700-i Cradle charges the battery most effectively when it is at room temperature [approx. 68°F (20°C)]. The recommended battery charging temperature range is 32°F to 95°F (0°C to 35°C).

# **Routine Battery Charge**

A battery is recharged to 90% of its full capacity after approximately three and a half hours. The battery is fully charged after four hours. During the charge, the Status LED inside the Power Button shows steady red and turns green when charging is completed.

**Important:** The battery will not charge if the HC700-i is not properly docked in the cradle.

# **Battery Replacement**

When the battery is drained, the HC700-i automatically enters "Critical Low Battery" state and shuts down all functions (the screen turns off) to preserve the data in its mem-

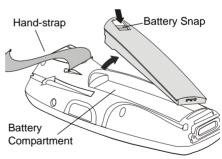

Figure 4. Battery Installation and Removal

ory. The HC700-i allows you to replace batteries without losing information stored in its memory ("hot swap"). To avoid losing data stored in the memory, a fresh battery must be installed within 30 minutes after removing the drained battery.

To replace a battery perform the following steps:

- 1. Hold down the Power Button for at least four seconds until the HC700-i screen turns off.
- 2. Remove the HC700-i hand-strap (see Figure 4).
- 3. Press the battery snap on the battery (see Figure 4) and pull away the battery from the HC700-i.
- 4. Insert a fresh battery, bottom end first, into the battery compartment.
- 5. Carefully, press the battery top downward until it clicks and locks in place.

Press the Power Button - the HC700-i is now ready for use.

#### **Battery Safety**

The battery or HC700-i may carry warning symbols, defined as follows:

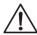

Important safety information will follow.

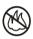

Your battery or HC700-i should not be disposed of in a fire.

To prevent injury or burns:

- USE ONLY SPECIFIED BATTERIES AND CHARGERS RISK OF EXPLO-SION IF BATTERY IS REPLACED BY AN INCORRECT TYPE!
- DO NOT DISPOSE OF ANY BATTERIES IN FIRE, AS THEY MAY EXPLODE!
- DO NOT PUNCTURE OR ALLOW METAL TO CONTACT THE BATTERY CONTACTS
- DO NOT DISPOSE OF IN WATER
- DO NOT DISASSEMBLE

## **Battery Maintenance**

The performance of the battery depends on the way the battery is treated. Therefore, to comply with Motorola Warranty for batteries and to assure high performance and a long life for the rechargeable battery, please read and follow the battery maintenance instructions described in the following sections

## **Battery Storage**

Ultimate battery storage temperature range is -4°F (-20°C) 95°F (35°C).

Batteries which have already been charged and then stored for more than two months should be recharged before use.

## Extending Battery Life

Battery performance depends on many factors, including the temperature at which you operate your handheld computer; the features and/or settings you select and use; peripherals attached to the computer and other application usage patterns.

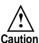

To prevent injuries or burns, do not allow metal objects to come in contact with or short-circuit the battery contacts.

Batteries are expendable parts and gradually wear down and require longer charging times. This is normal. If you charge your battery regularly and notice a decrease in usage time or an increase in charging time, then it is probably time to switch to a new battery.

To ensure maximum service life of the HC700-i, always replace the battery with a genuine Motorola replacement.

## **Battery Disposal**

Batteries must be recycled or disposed of properly in accordance with local requirements. Recycling facilities may not exist in all areas. Please contact your local environmental agency for more information regarding proper disposal.

# Using the HC700-i

# Starting to Work

Place the battery in the HC700-i to boot-up and press the Power Button (see Figure 1) to turn on the HC700-i; the Motorola logo will show for about 30 seconds and Windows Mobile screen will appear. The Windows Mobile screen will instruct to tap on the screen and to follow the Align Screen procedure (touch screen calibration).

## **Turning On**

Whenever the HC700-i screen is off, press the Power Button (see Figure 1) to turn on the HC700-i and resume operation.

**Important:** do not press the Power Button when the HC700-i is out of the cradle and the Status LED (inside the Power button) is red.

## **Turning Off**

Turn off the HC700-i when not in use for long duration and when charging is not available.

To turn off the HC700-i perform the following:

While the HC700-i is turned on, hold down the Power Button for at least four seconds - the HC700-i will store the information of the last used program screen and will shift to off mode - no information will be lost.

Once turned on again, the HC700-i will return to the last program screen that was in use.

## Suspend Mode

Use Suspend mode as often as possible during daily use to conserve battery power. For power saving, the HC700-i will automatically turn to Suspend after 1 minute (default). To configure the time duration before the HC700-i enters Suspend mode, go to: *Start Menu -> Settings -> System -> Power -> Advanced* (duration range is 0 to 5 minutes).

To manually shift to Suspend mode - while the HC700-i is turned on, momentarily press the Power Button (see Figure 1).

During Suspend mode the display turns off and the status LED inside the Power Button slowly flashes green. To resume operation, momentarily press the Power Button again.

In Suspend mode, the battery power is conserved by automatically turning off the display and the computer sections of the HC700-i. During Suspend mode, the iDEN and WLAN radios continue to operate. When the HC700-i resumes operation, it returns to the program screen shown prior to entering Suspend mode.

#### The Status LED

The status LFD located inside the Power Button (see Figure 5), may show three colors to indicate the HC700-i power status.

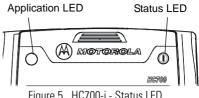

Figure 5. HC700-i - Status LED

The Status LFD indica-

tions are not identical and have different meaning when the HC700-i is used outside of the cradle and when docked in the cradle.

#### LED indications when HC700-i is used outside of the cradle

Table 1: Status LED indications when HC700-i is used out of the Cradle.

| LED Indication                        | Description                                                                                                    |
|---------------------------------------|----------------------------------------------------------------------------------------------------|
| Slowly flashing green                 | HC700-i is in Suspend mode                                                                                                    |
| Fast flashing green with off interval | HC700-i display is off                                                                                                    |
| Steady red for 6 seconds              | HC700-i is resuming from critical off or power off.  Important!: to avoid system failure, do not remove the battery when the LED illuminates steady red. |

# LED Indications when HC700-i is docked in the cradle

Table 2: Status LED indications when HC700-i is docked in the Cradle

| LED Indication     | Description                                                                                                    |
|--------------------|----------------------------------------------------------------------------------------------------|
| Steady red         | Battery is charging                                                                                                    |
| Steady green       | Battery is fully charged                                                                                                    |
| Flashing orange    | Battery temperature or voltage is out<br>of range - battery charging has<br>stopped. Charging will resume when<br>temperature or voltage is back within<br>range |
| Flashing red/green | Charging error/defective battery. Reinstall the HC700-i in the cradle If the LED continues to flash red/green, replace the battery                               |

## The Application LED

The Application LED may be used for any kind of application notification. For example; the LED may show communication indication when the application establishes connection with a host computer or indicate an alert that needs to be handled. For more information, refer to your software application guide and the HC700-i Software Development Kit (SDK).

# **Using the Keypad**

The HC700-i keypad enables the user to enter both alphabetic and numeric data to the software application. However, since the keypad can only contain a limited number of keys, some special keys are assigned to perform special tasks that are usually found on full-size computer keyboards. These are produced using a combination of the existing keys on the HC700-i keypad.

Two sets of keys exist on the HC700-i:

- 1. Keys active when in Alphabetic mode, which are those seen on overlay of the HC700-i keypad.
- Keys active when in Shift or Function mode which are those seen next to each key on the HC700-i keypad panel.

Press the <SHIFT> key to toggle between the Alphabetic and Numeric keypad modes. Figure 6 shows the HC700-i keypad and Table 3 describes the HC700-i keys assignment.

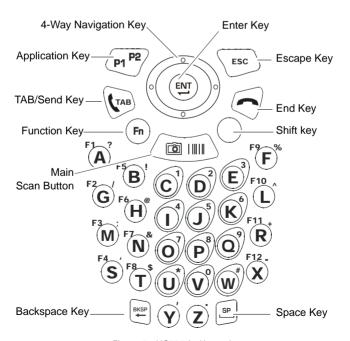

Figure 6. HC700-i - Keypad

# Key Assignment

Table 3: HC700-i - Key Assignment

## Kev

#### **Function**

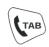

Use the **<TAB/Send>** key to make & answer phone calls. The key also serves as **<**TAB> key when editing text.

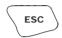

Use the **<Esc>** key to exit from a menu or an application.

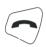

The **<End>** key turns the phone off and ends a call.

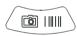

The **Main Scan Button** is used for scanning barcodes (refer to "Scanning Barcodes" on page 30).

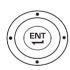

The **4 Way Navigation key** is used for screen navigation. The <Up bump> and <Down bump> keys are used to scroll up and down. The <Right bump> and <Left bump> are used for horizontal navigation between action buttons and entry fields

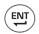

The **<ENT>** key is used to continue to the next field/screen (i.e., continue processing).

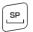

The **<SP>** key enables entering blank space(s) within a text field. The **<SP>** key is active only on those text entry screens which contain fields that allow spaces to be entered.

|      | Table 3: HC/UU-i - Key Assignment                                                                                                    |
|------|----------------------------------------------------------------------------------------------------|
| Key  | Function                                                                                                    |
| BKSP | The <b><bksp></bksp></b> key moves the cursor to the previous character in the field, and while doing so, erases the character. Any remaining characters to the right of the cursor are shifted to the left. The <b><bksp></bksp></b> key is only active on data entry screens.                                                                                                    |
| Fn   | The Function <b><fn></fn></b> key changes the alphabetic keypad to preset function keys. For example, the <a> key in <fn> mode becomes <f1>. Pressing the <fn> key produces the F function icon on the lower Taskbar.</fn></f1></fn></a>                                                                                                    |
|      | When pressed once, the orange <b><shift></shift></b> key toggles between alphabetic and numeric keypad modes, shifting between letter entry and digit entry. Pressing the <shift> key produces the alphabetic mode or numeric mode nicon on the lower Taskbar.  For example, pressing the <shift> key and then the <p> key types the digit "8". Pressing the <shift> again and then the <p> key types the letter "P".  Hold down the <shift> key and press on any alphabet key for uppercase letter (default mode is lowercase letters).  The <shift> is also used for screen and keypad illumination (see page 17).</shift></shift></p></shift></p></shift></shift> |

Key

**Function** 

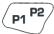

The Application <**P1/P2>** key functionality is set by the software application running on the HC700-i. Use the <SHIFT> key to togale between P1 and P2. To learn more about these keys, consult the software application guide.

To set the Application key functionality, go to: Start Menu -> Settings -> Personal -> Buttons

# **Direct Action Keys**

The direct action keys enable the user a guick access to basic operations of the HC700-i without exploring the HC700-i software programs.

# Virtual Keyboard

To display the virtual keyboard - hold down the <SHIFT> and <SP> keys and toggle the Scan button to display or remove the virtual keyboard.

# Screen Backlight Adjustment

The screen backlight can be adjusted by holding down the

<SHIFT> key and pressing the up or down bumps increase or decrease the screen backlight.

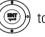

Turning the Screen Backlight On & Off

Hold down the <SHIFT> for two seconds - the screen backlight will turn on. To turn off - hold down for another two seconds.

When not in use, the backlight turns off automatically. To configure the screen illumination duration and intesity, go to: Start Menu -> Settings -> System -> Backlight.

# Wireless Manager

Before making a call, connecting to wireless network or sendig files by Bluetooth, you should turn on the wireless device using the Wireless Manager application. To start the application, tap on the antenna icon on the upper status bar.

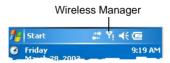

Tap on the wireless type to turn on/off the radio. Tap "All" to turn on/off all wireless radios.

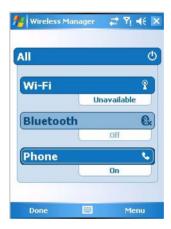

## Keypad Backlight Adjustment

The keypad backlight can be adjusted by holding down the

<SHIFT> key and pressing the right or left bumps (increase or decrease the keypad backlight.

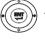

Turning the Keyned Beeklight On 9

# Turning the Keypad Backlight On & Off

Hold down the <SHIFT> key for four seconds - the keypad backlight will turn on.

To turn off - hold down the <SHIFT> key for another two seconds.

When not in use, the backlight turns off automatically. To configure the keypad illumination duration, go to: *Start Menu* -> *Settings* -> *System* -> *Backlight*.

# **Using the Phone**

#### SIM Card Installation

Before using the HC700-i as a phone, make sure that your phone is equipped with a SIM (Subscriber Identity Module) card. SIM card is a small smart card that fits inside the HC700-i. The SIM card holds the personalized information about its user including the network activation and even phone book entries.

To install or replace a SIM card, perform the following steps:

- 1. Turn off the HC700-i
- 2. Remove the battery
- 3. Open the SIM card door
- 4. Slide the SIM card holder forward to unlock the SIM card

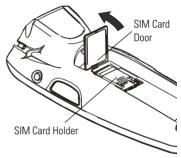

Figure 7. SIM Card Installation

- 5. Slide the new SIM card in the holder with the cut corner on the upper right and the gold plate facing down
- 6. Lower the SIM card holder and press downward to lock the SIM card holder
- 7. Close the SIM card door
- 8. Install the battery
- Perform HW Cold Reset "Step 2: HW Cold Reset" on page 32

## Turning on the phone

Before making a call, you should turn on the phone. To turn on the phone - go to: *Start Menu -> Settings -> System -> Radio-Iden -> Turn Radio On.* 

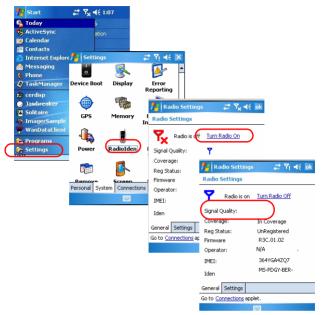

The phone keyboard will show on the screen. To run the phone application when the phone is already turned on, press the <TAB> key or go to: *Start Menu -> Phone*.

#### Make a Phone Call

There are few ways to make a call. The most direct method is to use the on-screen Phone keypad or the HC700-i keypad.

From the Phone keypad, tap the number you want to call, and press TALK or press the <TAB> key. To end a call, press END or press the <End> key.

#### Make a Dispatch call

From the Phone keypad, tap the privet number you want to call, and press the PTT buton to talke, or release the PTT to listen.

#### Answer a Call

1. Tap Answer

When receiving a call, you can ignore it. If you choose to ignore, tap Ignore. The phone will stop ringing and the caller will be directed to your voice mail, depending on your service provider.

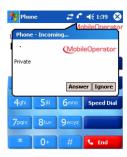

## Make a call using speed dial

- 1. From the Start menu, tap Phone
- 2. On the Phone keypad, tap the Speed Dial button
- Tap the speed dial number next to the contact you want to call from the list

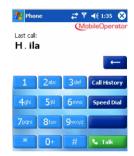

## **Call Waiting**

If you receive a call while in a call, tap Wait to place the call in on hold

#### Create a Contact from a Call

You can create a contact from Call History.

- 1. Tap Call History
- 2. Tap hold your stylus on the call a popup menu will show
- 3. Tap Save to Contacts

#### Make a conference call

You can create a phone session between yourself and other persons.

- 1. From the Phone keypad, tap the first number,
- 2. Tap Hold
- 3. Dial the second number, and tap *Menu -> Conference*.
- 4. To add another person, tap Hold, dial the number, and tap *Conference*.

During the conference call, you can talk to one of the persons privately by tapping *Private*. To join everyone in the call again, tap *Conference*.

**र्ध क्रो € ब**€ 1:44

3def Call History
6mno Conference

8tuv 9wxyz

(On Hold)

00:36

Private

## **Use Call Waiting**

Call Waiting notifies incoming calls when you are already in a call session

- 1. From the Phone keypad, tap *Tools -> Options -> Services* tab
- 2. Tap Call Waiting -> Get Settings
- 3. Tap Notify me to be notified or Do not notify me to ignore notification.

#### Place a call on hold

During a call, you can place a call on hold so you can call another number or answer an incoming call. If you have more than one call on the line, you can switch between one call and other

- 1. To place a call on hold, tap Hold.
- 2. To move from one call to another, tap Swap.

#### Speed Dial

Create a speed dial entry

You can create speed dials for frequently-called phone numbers so you can dial a number with a single tap. Speed dials can only be created for numbers stored in Contacts.

- 1. Tap Phone -> Speed Dial
- 2. Tap Menu -> New
- 3. Tap a contact
- 4. Tap the phone number for which you want to create a speed dial
- 5. In the Location box, select an available location for the new speed dial

**Note:** The first speed dial location is reserved for your voice mail.

To create a speed dial from Contacts, tap and hold the contact name, tap Add to Speed Dial, and then select an available location for the new speed dial.

## Adjusting the earpiece/speaker volume

Use the Earpiece/Speaker Volume keys (see Figure 1) to increase or decrease volume during a call. You may also use the keypad keys - hold down the <SHIFT>and <SP> keys and press the up and down bumps on te 4-Way Navigation key.

#### Change the ringer volume

As you move between loud and quiet environments throughout your day, you may want to change the ringer volume to suit your situation.

- 1. Tap the volume icon on the upper Taskbar
- 2. Move the slider to the desired volume level

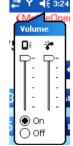

## Change the ring type

You can change the way that you are notified of incoming calls. For example, you can choose to be notified by a ring, a vibration, or a combination of both.

- From the Phone keypad, tap *Tools -> Options -> Phone* tab
- 2. In the Ring type list, tap the desired option.

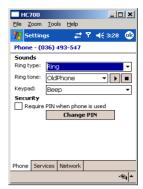

## Change the ring tone

You can select a ring tone to notify you of incoming calls.

From the Phone keypad, tap *Tools -> Options -> Phone* tab.

In the Ring tone list, tap the sound you want to use.

To use custom sound files as ring tones, use ActiveSync on your PC to copy the file to the Mobile Device/*My pocket PC/Windows/Rings* folder on your device. Then, select the sound from the Ring tone list. For more information on copying files to your device, see ActiveSync Help on your PC.

# Change services settings

- 1. From the Start menu tap Settings.
- 2. Tap *Phone -> Services* tab.

You can access and configure settings for the phone services you subscribed to through your wireless service provider. For example, you may want to block certain types of incoming and/or outgoing calls, forward incoming calls to a different phone number based on your situation, be notified of incoming calls when you're already in a call, or let others know your identity when making calls.

Tip: To change services settings from the Phone keypad, tap *Menu -> Options -> Services* tab, tap a service, and then tap *Get Settings*.

### Internet connection using iDEN network

Internet access and surfing is available through the HC700-i iDEN mobile phone network.

- 1. Tap Start Menu -> Settings -> Connections tab -> Connections -> Manage Existing connections
- 2. Tap and hold the stylus on your internet connection, press Connect on the opened menu.

#### To edit a connection:

Before you start, obtain the following information from your Internet Service Provider (ISP) administrator: connection phone number, User Name, Password and Domain.

- Tap Start Menu -> Settings -> Connections tab -> Connections
- 2. In My ISP, tap Add a new modem connection
- 3. Enter a name for the connection (for example: My Link)
- 4. Select a mode: Cellular Line (iDEN) and tap Next
- 5. Enter the phone number provided by your ISP and tap Next
- 6. Enter User Name, Password and Domain provided by your ISP and tap Finish
- 7. Switch to Internet Explorer Mobile and surf the Internet. Your HC700 will connect automatically.

To view Help information for any screen in the wizard or while changing settings, tap the question mark icon.

#### **Bluetooth Connection**

#### Turning on/off

Ensure that the two devices are within 10 meters from each other and that both Bluetooth-enabled devices are discoverable. Note that in In Flight mode, Bluetooth is turned off.

- 1. Tap Start Menu -> Settings -> System tab.
- 2. Tap Bluetooth Enable/Disable icon.
- 3. Press the OK button to turn on the Bluetooth

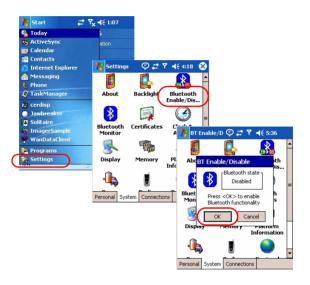

#### Create a Bluetooth link (partnership)

You can create a link between your HC700-i and another remote device. The link enables to transmit information between the two devices. Ensure that the two devices are turned on, discoverable, and within 10 meters.

- 1. Tap Start Menu -> Settings -> System tab.
- 2. Tab the Bluetooth Monitor icon
- 3. Tap *Device -> Find Devices*. Your device searches for other remote devices, and displays them on the screen.
- 4. Tap Device -> Trust this Device.

- 5. Passkey is used to secure your HC700-i. You can use a passkey by entering a alphanumeric passkey between 1 and 16 characters, and tap Next. Otherwise, leave the passkey blank, and tap OK.
- 6. If you use passkey, enter the same passkey on the other device. You may change the name of the remote device name. Tap OK.

#### **Wireless LAN Connection**

#### Turning on/off

Ensure that your HC700-i is within active Wireless LAN coverage. Note that in In Flight mode, Wireless LAN is turned off

- 1. Tap Start Menu -> Settings -> System tab.
- 2. Tap Wireless LAN Power icon.
- 3. Press the On button to turn on the WLAN.

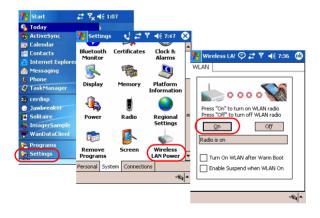

#### Connection to the Internet

When the HC700-i Wireless LAN radio is turned on, an Automatic mechanism will keep looking for wireless networks. When entering a wireless LAN coverage area, the HC700-i will popup a message that will require you to confirmation connection to a network.

LAN connection can be made to either Internet through your ISP or to your work server.

#### First time Connection to the Internet

Before you connect to the Internet for the first time, perform the following:

- 1. Tab Start Menu -> Settings -> Connections tab -> Connections
- 2. In *My ISP*, tap *Add a new modem connection* and follow the connection wizard. You will be required to provide your ISP phone number, domain and password.
- To start surfing the net, switch to your Internet browser (Start Menu -> Internet Explorer). Your HC700-i will automatically connect.

#### Connect to work

Before you connect to the Internet for the first time, perform the following:

- 1. Tab Start Menu -> Settings -> Connections tab -> Connections
- In My Work Network, You will be required to set up a modem, network card, wireless network, or VPN server.

To start connecting to your work, switch to your Internet browser (*Start Menu -> Internet Explorer*). Your HC700-i will automatically connect.

#### Switching to a different wireless LAN

There may be times when you want to manually select or switch to a different wireless network. For example, you may want to select a specific network out of many available in order to control costs.

- 1. From the Phone keypad, tap *Start Menu -> Settings -> Connections* tab.
- 2. Tap Network Cards
- From the list of networks, tap and hold your stylus on the available network you want to use - an option list will popup.
- 4. From the option list select *Connect* the background of aerial icon (next to the network name) will turn blue.

### Advance wireless operations

For advance wireless operations, use the "swluce" wireless LAN utility, go to: *Start Menu -> Programs -> Sample Applications -> swluce*.

You can transfer files between the HC700-i and target device (cell phone, HC700 device, laptop etc.) by using the IrDA port.

### Sending files by IrDA

To detect or receive Infrared beam from target device perform the following.

1. Tap and hold the stylus on the file you wish to send.

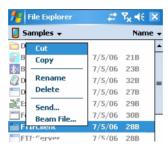

- 2. From the opened menu select "Beam File".
- 3. Place the HC700 and the target device IrDA windows aligned. Make sure that nothing is between the Irda windows of the HC700-I and the target device.
- 4. Confirm the file transfer at the target device. During the file transfer, an icon will show on the HC700 screen to indicate the send process.

#### Adjusting the Phone Volume

Use the Earpiece/Speaker Volume keys (see Figure 1) to increase or decrease volume during a call. You may also use the keypad keys - hold down the <SHIFT> and <SP> keys and press the up and down bumps on the 4-Way Navigation key. The volume may also be adjusted in Function mode by holding the <Fn> key down and using <F6> key to increase or <F7> key to decrease volume.

### **Voice Recording**

To record sound, press the Voice Recording button - the Notes application will run, enabling you to record and play sounds.

To assign different functionality to this button, go to: *Start Menu -> Settings -> Personal -> Buttons*.

## **Scanning Barcodes**

The HC700-i houses a digital camera (imager) that scans the most commonly used 1D, 2D and PDF barcodes. The HC700-i supports 360° omni-directional capture for easy use in daily work.

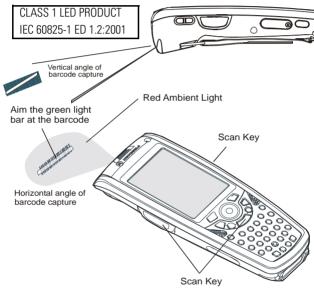

Figure 8. Capturing Barcodes with the HC700-i Imager

#### To capture an image:

- 1. Run the Bcr barcode reader application: *Start Menu -> Programs -> Sample Applications -> Bcr.*
- 2. Aim and hold the HC700-i at the target.
- Press one of the Scan keys and aim the green aiming bar towards the target to adjust your position. Note that when the HC700-i is held closer to the barcode the green aiming bar appears smaller and when held farther from

the barcode it appears larger. Barcode symbols with dense symbol elements should be read closer to the HC700-i while large barcodes with larger symbol elements should be read at a larger distance (Depth-of-Field) from the HC700-i.

To capture a barcode, aim the green aiming bar at any angle across the barcode symbol, as shown in Figure 9

1D Barcode Symbol

2D Barcode Symbol

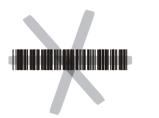

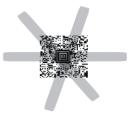

Figure 9. HC700-i Imager - Barcode Capture Positions

**Note:** When adjusting your position, you may move back and forth from the target to capture the entire object - a successful scan is indicated by a beeping sound.

### Calibrating the Touch Screen

To calibrate the touch screen - hold down the <SHIFT> and <SP> and <C> keys and follow the calibrate application instructions to complete your touch screen calibration.

### Resetting the HC700-i

You may need to reset the HC700-i; for example, you may need to reset due to communication cut-off, or if the operating system or the application stops responding.

If the HC700-i stops responding, perform the steps described on the following page.

### Step 1: Warm Reset

Important Note: When the HC700-i performs Warm Reset, all recorded information remains stored in RAM file system. To perform Warm Reset, perform the following:

Hold down the **<ESC>** and **<A>** and **<F>** keys

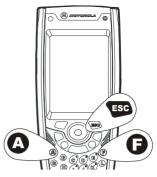

Figure 10. Warm Reset - Key Combination

(see Figure 10) for at least 5 seconds - the Motorola logo will show on the screen for about 30 seconds and then Windows Mobile desktop or application screen will appear - the HC700-i functions again. Warm Reset can also be performed in the following way: go to: Start Menu -> Settings -> Device Boot - selecting "Warm Boot" and tapping on the "Perform Boot" button.

If the HC700-i still does not respond, perform Step 2 HW Cold Reset:

#### Step 2: HW Cold Reset

HW Cold Reset restarts the HC700-i by erasing all stored records and entries from the Ramdisk

Do Not perform HW Cold Reset unless Warm Reset fails to solve the

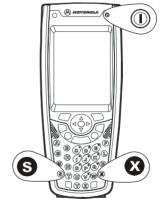

igure 11. HW Cold Reset - Key Combination

problem. To perform HW Cold Reset, perform the following:

Hold down the **Power Button** and **<S>** and **<X>** keys for at least 5 seconds (see Figure 11); the HC700-i will restart its operating system. HW Cold Reset can also be performed in the following way: go to: *Start Menu -> Settings -> Device* 

Boot - selecting "Hw Cold Boot" and tapping on the "Perform Boot" button.

#### Step 3: SW Clean Reset

SW Clean Reset restarts the HC700-i by erasing all stored records and entries from the RAM file system and the RAM-disk. The SW Clean Reset also sets the HC700-i to its default settings.

Do Not perform SW Clean Reset unless HW Cold Reset fails to solve the problem. To perform SW Clean Reset, perform the following:

Hold down the **Power Button** and **<S>** and **<X>** keys for at least 5 seconds and release. Now, hold down the **<S>** and **<X>** and **<C>** keys for at least 5 seconds and release.

The HC700-i will restart its operating system. SW Clean Reset can also be performed in the following way: go to: Start Menu -> Settings -> Device Boot - selecting "Sw Cold Boot" and tapping on the "Perform Boot" button.

# **Allocating Memory**

You can allocate the HC700-i memory by setting the size of the storage and the programs memory. You can also view the amount of memory used by running programs or storage space.

To view and allocate the memory of the HC700, go to: *Start -> Settings -> System -> Memory*.

# miniSD Memory Card

# Installing a miniSD Card

**Important:** Turn off the HC700-i before removing or installing the miniSD (Secure Digital) card.

- 1. Turn off the HC700-i
- Remove the cover screw to access the miniSD card slot (see Figure 12)

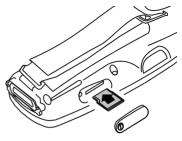

Figure 12. miniSD Card Installation

3. Insert the miniSD card as shown in Figure 12

# miniSD Card Handling Precautions

- SanDisk are recommended miniSD cards
- Do not bend or apply force to the miniSD card
- Do not store the miniSD card in locations subjected to high humidity or temperatures

#### Service

The HC700-i does not contain user serviceable parts. However, the following sections provide maintenance guidelines.

# Maintaining the HC700-i

In order to maintain the HC700-i in good working order:

- Do not scratch the screen. Use only Motorola supplied stylus
- Never use a pen or pencil or any sharp object on the screen
- Protect the HC700-i from temperature extremes. Do not leave the HC700-i on the dashboard of a car on a hot day, and keep the HC700-i away from hot places
- Do not store or use the HC700-i in any location that is extremely dusty, damp or wet

### Cleaning

If the battery contacts, screen or surface of the HC700-i become dirty, use a soft lint cloth moistened with solution to remove dirt

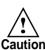

Before using any of the materials detailed below, refer to the safety instructions shown on the product's label or package.

#### Cleaning Materials

To clean the HC700-i, use Chemical Pure grade (C.P) "Isopropyl Alcohol (IPA)" also named "Propanol". The IPA can be diluted with water up to 20%.

You may use IPA manufactured by Merck, Riedel-de Haen.

It is recommended to use a soft lint free cloth such as Texwipe TX512, BlueWipe cleaning rag/cloth. It is also possible to use optic lens wiping paper such as "rice paper".

# ActiveSync (USB) Connectivity

The ActiveSync over USB enables the user to explore and manage the HC700-i from remote, transfer files (data images etc.) and surf the Internet via host PC.

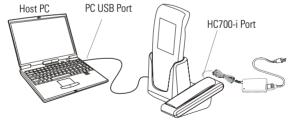

Figure 13. USB Connectivity

### **First Time Connection**

In order to enable USB communication with your host PC, Microsoft ActiveSync program must be installed on your PC.

The HC700-i is provided with the ActiveSync program installed. However, the program can be obtained from Microsoft web site. To learn more about most up-to-date ver-

sion of the ActiveSync and its operation, refer to ActiveSync help.

Connect the USB cable between the HC700-i and PC. Your PC will identify the new connection and will request you to point to the HC700-i software driver (*wceusbsh.inf*) provided with this product.

#### **Routine Connection**

Just hook the USB cable from the HC700-i personal desktop cradle to your PC - the ActiveSync icon will become green and a Partnership window will show. Check the Guest Partnership and click Next to popup the ActiveSync program.

# **Troubleshooting**

Table 4: Troubleshooting the HC700-i

| Problem                                              | Cause                                                                         | Solution                                                                                                    |  |
|------------------------------------------------------|-------------------------------------------------------------------------------|----------------------------------------------------------------------------------------------------|--|
| HC700-i does<br>not turn on                          | HC700-i in Suspend mode                                                       | Press the Power Button                                                                                                    |  |
|                                                      | battery is<br>drained                                                         | Replace with fresh battery                                                                                                    |  |
|                                                      | Battery is not<br>installed prop-<br>erly or not<br>charged                   | Ensure proper battery installation in HC700-i. Charge or replace the battery                                                                                                 |  |
|                                                      | Battery contacts are dirty.                                                   | Remove the battery and clean the battery contacts as described in "Cleaning" on page 35.                                                                                     |  |
| Battery does<br>not charge in<br>HC700-i Cra-<br>dle | HC700-i is not<br>locked in the<br>HC700-i Cradle                             | Re-install the HC700-i in<br>the HC700-i Cradle. Place<br>the HC700-i properly in<br>HC700-i Cradle. (Verify that<br>the HC700-i Cradle LED is<br>On and charge for 4 hours) |  |
|                                                      | HC700-i bat-<br>tery contacts<br>are not clean                                | Clean the battery contacts, see "Cleaning" on page 35                                                                                                    |  |
|                                                      | Battery temper-<br>ature is out of<br>range (Status<br>LED flashes<br>orange) | Ensure that the battery temperature is within range. (refer to "Charging the Battery" on page 6). If battery remains hot, replace battery (defective battery).               |  |
|                                                      | Defective bat-<br>tery                                                        | Replace battery                                                                                                    |  |

Table 4: Troubleshooting the HC700-i

| Problem                                                  | Cause                                                                             | Solution                                                                                                    |  |
|----------------------------------------------------------|-----------------------------------------------------------------------------------|----------------------------------------------------------------------------------------------------|--|
| HC700-i does<br>not detect<br>scan input                 | Aiming pattern<br>not directed at<br>the barcode<br>symbol                        | Scan again and make sure<br>that the green light is<br>aimed across the barcode<br>Check for readable barcode<br>(not covered, or abstracted)                                                          |  |
|                                                          | Unreadable<br>barcode                                                             | Be sure the barcode symbol is not covered, damaged or obstructed. Make sure the barcode symbology is configured. For a list of symbologies configured by default, refer to the Specifications section. |  |
| HC700-i does<br>not respond                              | Problem in the<br>HC700-i operat-<br>ing system or<br>communica-<br>tions network | Ensure proper battery installation in HC700-i. Charge or replace the battery                                                                                                    |  |
|                                                          |                                                                                   | Execute Warm Reset<br>"Resetting the HC700-i" on<br>page 31. The HC700-i<br>should function again                                                                                                    |  |
|                                                          |                                                                                   | If HC700-i still does not<br>respond, perform HW Cold<br>Reset (see "Step 2: HW<br>Cold Reset" on page 32).<br>The operating system will<br>reboot in 30 seconds                                       |  |
| HC700-i ran-<br>domly<br>shuts off                       | Unclean bat-<br>tery contacts.                                                    | Clean the battery contacts, see "Cleaning" on page 35.                                                                                                    |  |
| Communication failure between HC700-i and HC700-i Cradle | HC700-i is not<br>docked prop-<br>erly in the cra-<br>dle                         | Make sure that the HC700-i<br>is properly docked in the<br>cradle                                                                                                    |  |

Table 4: Troubleshooting the HC700-i

| Problem | Cause                                                                        | Solution                                                                     |
|---------|------------------------------------------------------------------------------|------------------------------------------------------------------------------|
|         | Communica-<br>tion software<br>was incorrectly<br>installed or<br>configured | Refer to your system administrator for program installation or configuration |

# Index

| Numerics 4-Way Navigation Key 15 8 and 4 slot cradles 2 802.11b 1 A ActiveSync 35 alphabetic/numeric icon 16 Answer 21 Application LED 13 B Back-Light Adjustment 18 Battery Maintenance 8 battery snap 8 battery temperature 7 BKSP 16 Bluetooth label 5 body-worn devices 1 C call on hold 22 Call Waiting 21, 22 Capture Position 31 Cigarette lighter power cable 3 Cleaning 35 Cold Reset 32, 33 conference call 22 critical off 12 D deep sleep 10 dense symbol 31 Depth-of-Field 31 Desktop Cradle 6 direct action keys 17 Disposal 9 does not charge 37 does not charge 37 | does not turn on 37 E Earpiece 4 earpiece/speaker volume 23 End 15 ENT 15 Esc 15 Ethernet 1 F Fast flashing green 12 First Time Battery Charge 7 Flashing orange inside cradle 13 Flashing red/green 13 Fn 16 G GPRS 1 green aiming pattern 30 H Hand-strap 2 holster 3 hot swap 2 I Imager Window 4 IrDA Window 4 K Keypad 14 keypad backlight 18 L Local Area Network 1 M make a call 20 Microphone 4 Mini SD Card 34 N |
|----------------------------------------------------------------------------------------------------|----------------------------------------------------------------------------------------------------|
| does not charge 37 does not respond 38                                                                                                    | N<br>Navigation Key Panel 5                                                                                                    |

| P                             | speed dial 21               |
|-------------------------------|-----------------------------|
| P1/P2 17                      | status LED 12               |
| package 2                     | Steady green inside cradle  |
| PDA 1                         | 13                          |
| Personal Digital Assistant 1  | Steady red 12               |
| Phone Contact 21              | Steady red inside cradle 13 |
| Pocket PC® 1                  | Storage 9                   |
| Power Button 10               | Stylus 4                    |
| R                             | Suspend 10                  |
| red ambient light 30          | system failure 12           |
| remaining battery power 6     | T                           |
| Resetting 31                  | TAB/Send 15                 |
| Routine Battery Charge 7      | Tethered stylus 3           |
| S                             | TFT 2                       |
| Scan Button 15                | turn on the phone 20        |
| screen backlight 17           | Turning Off 10              |
| screen calibration 10         | Turning On 10               |
| SDK 3                         | V                           |
| SHIFT 16                      | vehicle cradle 2            |
| single slot battery charger 6 | Volume Keys 4               |
| Slowly flashing green out of  | W                           |
| cradle 12                     | Warm Reset 32               |
| SP 15                         | WATER 8                     |
| Speaker 4                     | WiFi 1                      |
| Speed Dial 22                 | Windows Mobile screen 10    |
|                               |                             |

| Notes: |      |      |
|--------|------|------|
|        |      |      |
|        |      |      |
|        |      |      |
|        |      |      |
|        |      |      |
|        |      |      |
|        |      |      |
|        |      |      |
|        |      |      |
|        |      |      |
|        | <br> | <br> |
|        |      |      |
|        | <br> | <br> |
|        | <br> | <br> |
|        | <br> | <br> |
|        | <br> |      |
|        | <br> |      |
|        | <br> | <br> |
|        |      |      |
|        |      |      |
|        |      |      |
|        |      |      |
|        |      |      |

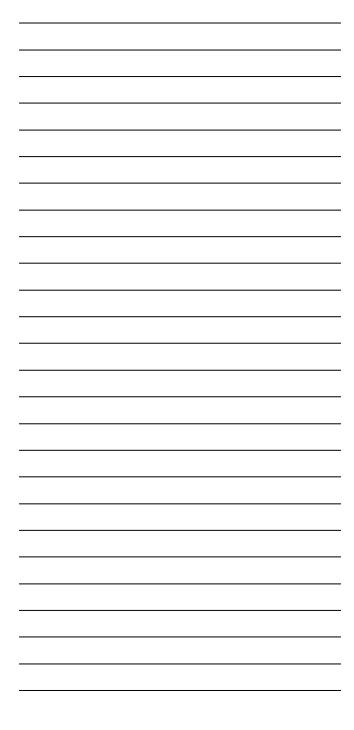

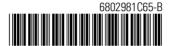

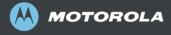

#### Motorola, Inc.

1301 E. Algonquin Road, Schaumburg, IL 60196 U.S.A.

For Motorola Customer Support call: 1-888-877-7023 (US domestic) 1-847-725-4150 (International)

MOTOROLA and the Stylized M Logo are registered in the U.S. Patent and Trademark Office. All other product or service names are the property of their respective owners. © Motorola, Inc. 2006.